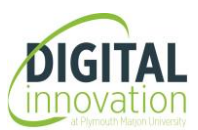

## **Register/sign in with an Adobe ID:**

- Adobe Colour wheel works best in Google Chrome. Tip: If you have opened the link via Internet Explorer, right click on the URL and select **Copy Hyperlink**. Open Google Chrome and paste the URL in the address bar.
- Go to the sign-in webpage for Adobe Colour Wheel or click on [this link.](https://adobeid-na1.services.adobe.com/renga-idprovider/pages/login?username=&idp_flow_type=login&client_id=ColorWeb&callback=https%3A%2F%2Fims-na1.adobelogin.com%2Fims%2Fadobeid%2FColorWeb%2FAdobeID%2Ftoken%3Fredirect_uri%3Dhttps%253A%252F%252Fcolor.adobe.com%252Fcreate%252Fcolor-wheel%252F%2523from_ims%253Dtrue%2526old_hash%253D%252523%2526api%253Dauthorize%26state%3D%257B%2522ac%2522%253A%2522Kuler%2522%252C%2522av%2522%253Anull%252C%2522di%2522%253Anull%252C%2522mc%2522%253Anull%252C%2522pl%2522%253Anull%257D%26scope%3Dopenid%252Csao.creative_cloud%252Cgnav%252Csao.cce_private%252Ccreative_cloud%252CAdobeID%252Cadditional_info.roles&denied_callback=https%3A%2F%2Fims-na1.adobelogin.com%2Fims%2Fdenied%2FColorWeb%3Fredirect_uri%3Dhttps%253A%252F%252Fcolor.adobe.com%252Fcreate%252Fcolor-wheel%252F%2523from_ims%253Dtrue%2526old_hash%253D%252523%2526api%253Dauthorize%26response_type%3Dtoken%26state%3D%257B%2522ac%2522%253A%2522Kuler%2522%252C%2522av%2522%253Anull%252C%2522di%2522%253Anull%252C%2522mc%2522%253Anull%252C%2522pl%2522%253Anull%257D&locale=en_US&relay=3f7da458-2d2c-4f0e-af79-e46aba8c1d98&state=%7B%22ac%22%3A%22Kuler%22%2C%22av%22%3Anull%2C%22di%22%3Anull%2C%22mc%22%3Anull%2C%22pl%22%3Anull%7D&flow=true&flow_type=token&idp_flow_type=login&ctx_id=adobe_color_cc&s_account=adbadobenonacdcprod%2Cadbims)

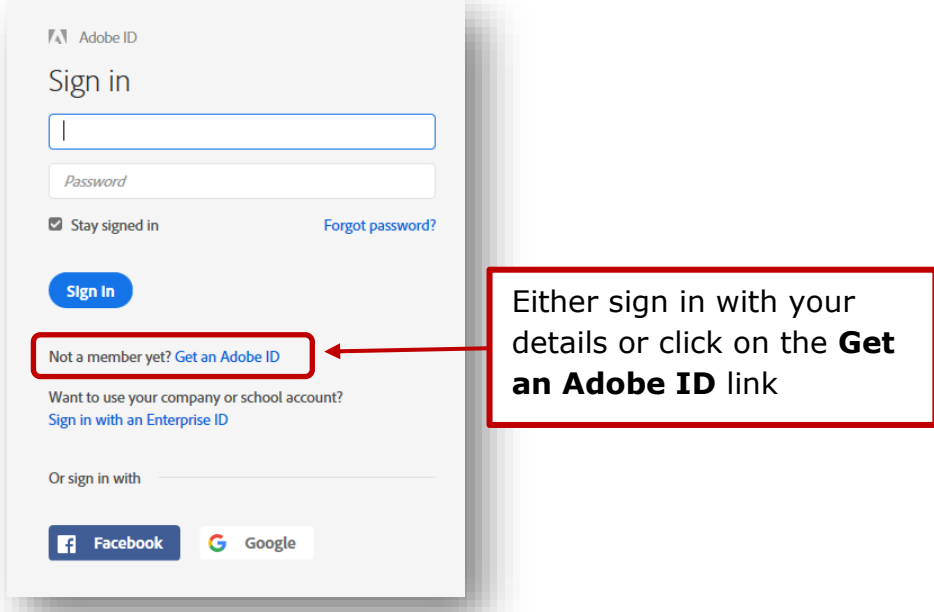

Fill in all the required details (Note: our email address is *NOT* ...@marjon.co.uk)

• Once you are registered you should see a page similar to the image below:

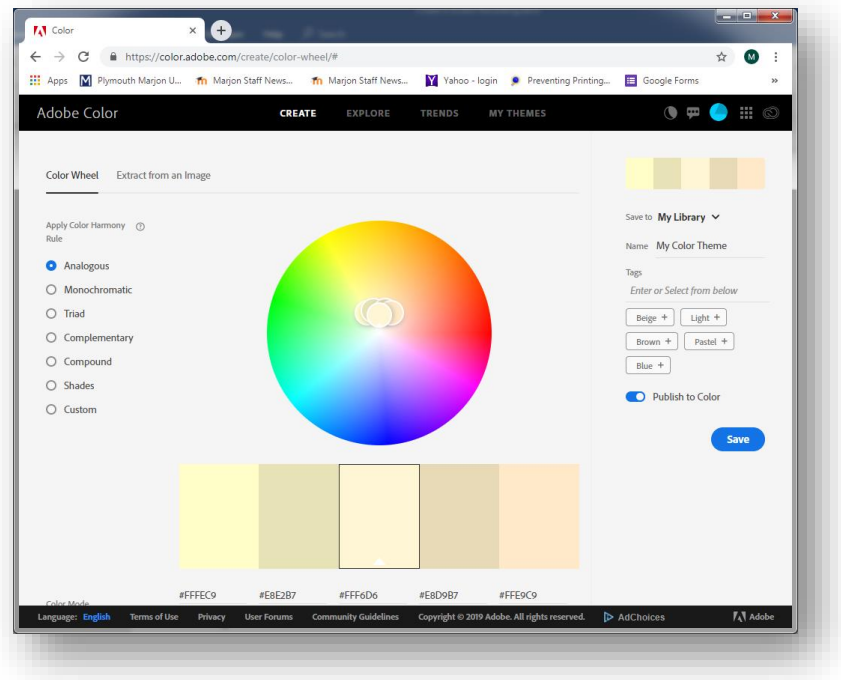

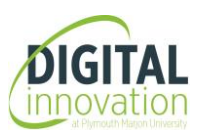

## **Loading an image and selecting the appropriate colour scheme:**

• Click on **Extract Theme** – this is located on the top left of the screen.

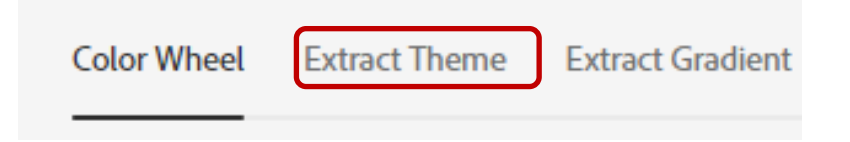

- Drag and drop a suitable image within the grid-lined area. Note: the images must be saved in JPEG format.
- Once the image is inserted, Adobe Colour will automatically pick up a palette of different colours from the image, using presets that are based on colour theory rules. This is extremely useful when designing posters using PowerPoint.

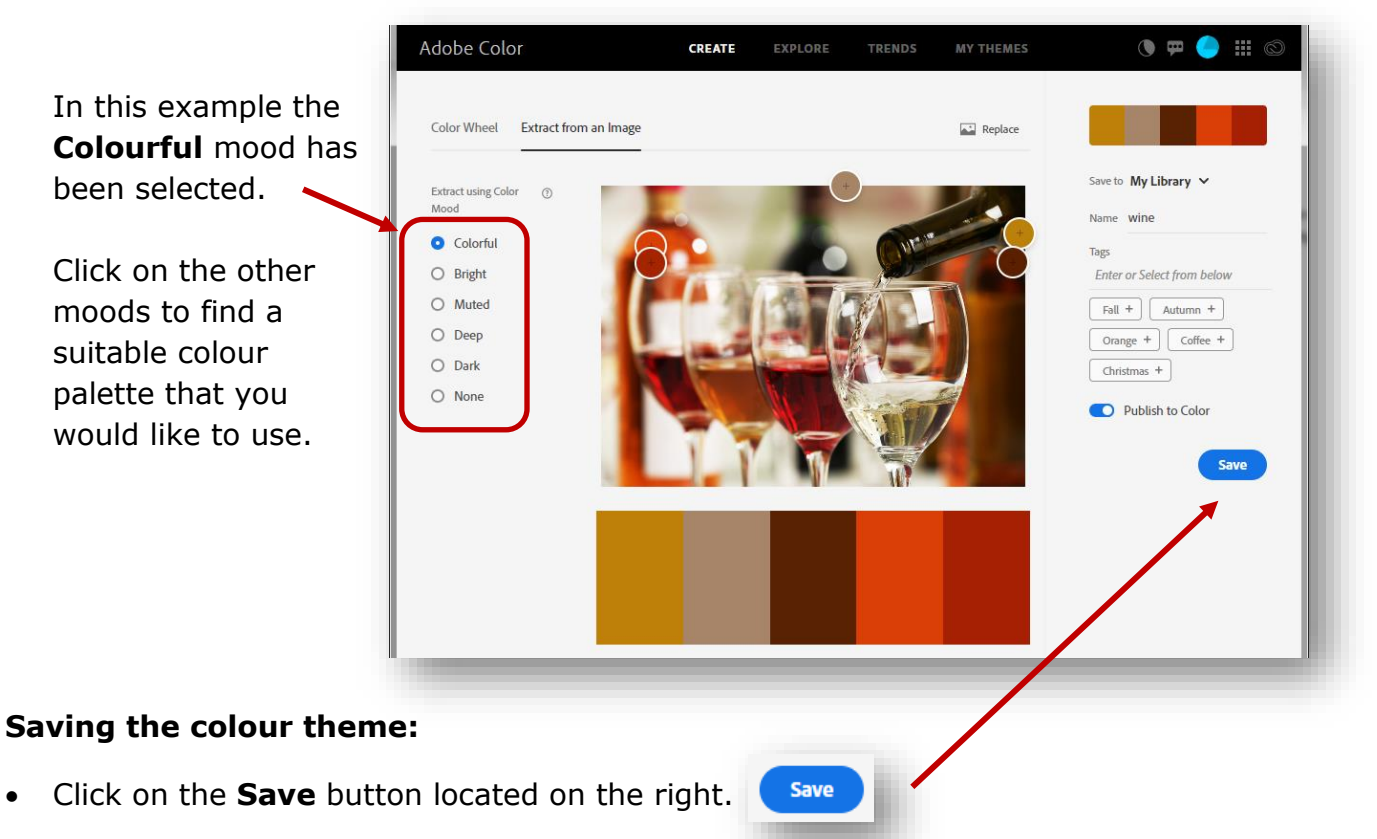

The theme will be placed in the library and will be saved as the image name. If you wish to change the name of the theme, you can enter a new name in the **Name** section.

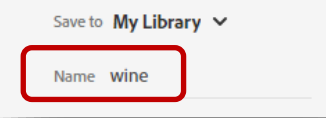

You can save more than one colour mood for the same image. For example, I have also selected the **Muted** colour mood and saved the theme as **wine muted.**

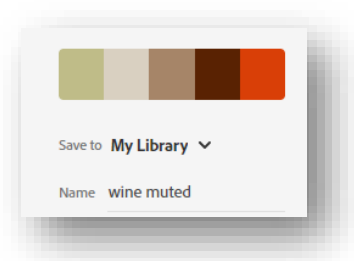

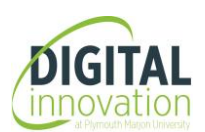

## **To retrieve colour themes and find out RGB values:**

• Select **MY THEMES** from the menu options:

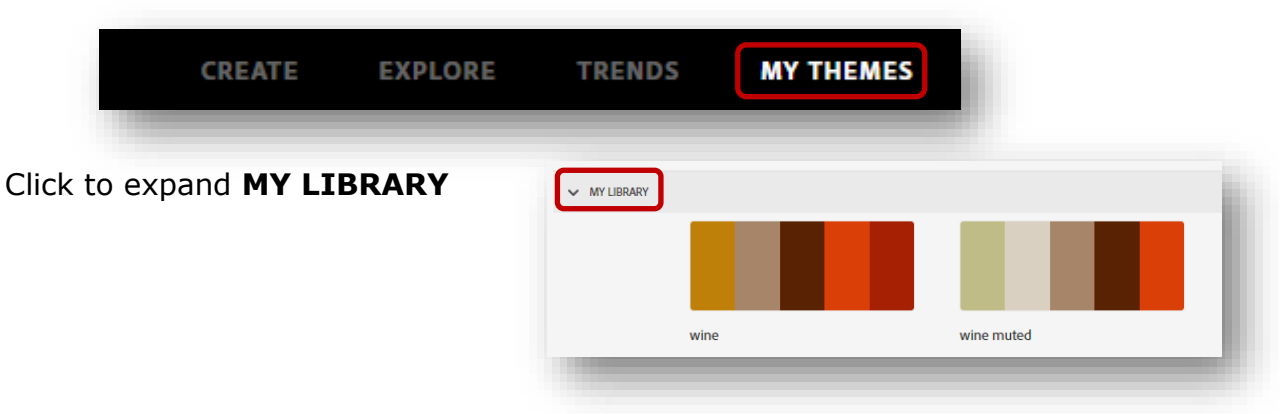

• Click on a theme; select the option to **Edit a Copy** from the options on the right:

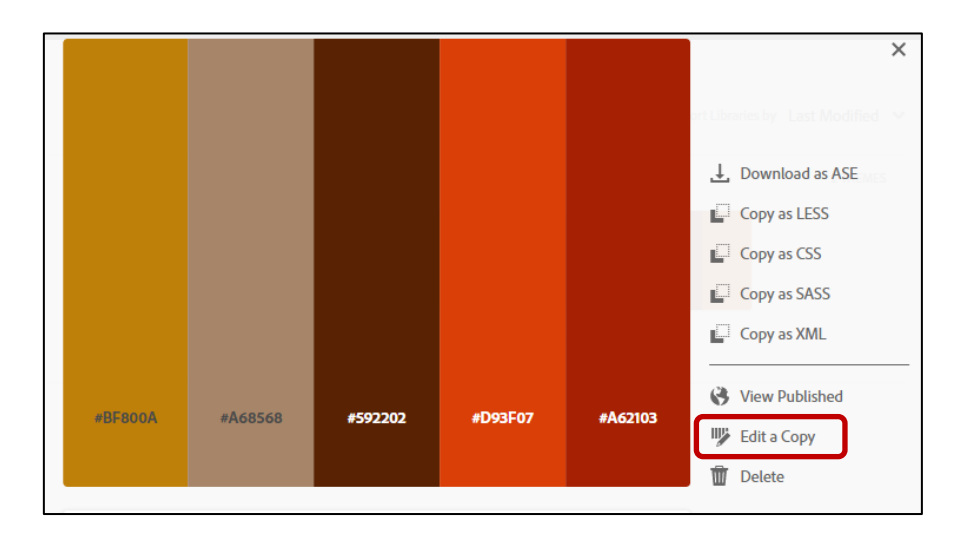

• The RGB values of each colour will appear below the colour:

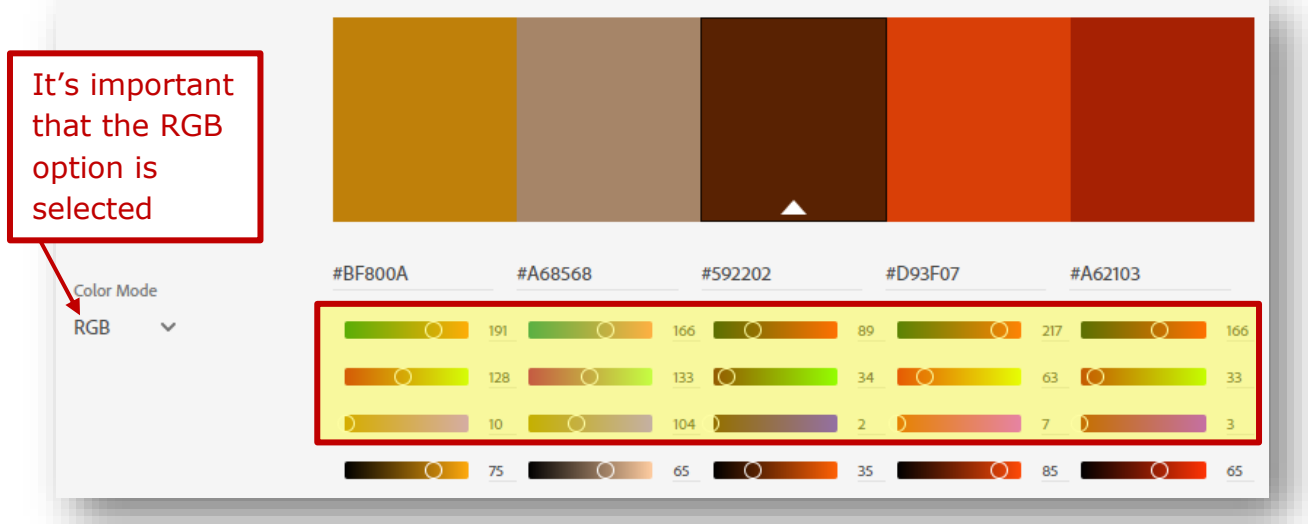

The first three lines highlighted above are the RGB values. The first line is the R (red), the second line is the G (green) and the third line is the B (blue value).

Make note of all the RGB values on a sheet or take a photo on your mobile.

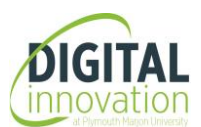

## **To apply the RGB values in PowerPoint:**

In this example we will apply a background colour to the slide using the RGB values of your colour theme.

- Go to the **Design** tab/**Customize** group and click on the **Format Background**  command. This will open the Format Background pane on the right.
- Select **Solid fill**. Click on the down-arrow for the **Fill Colour** command (the bucket) and select **More Colors…** . Select the **Custom** tab.

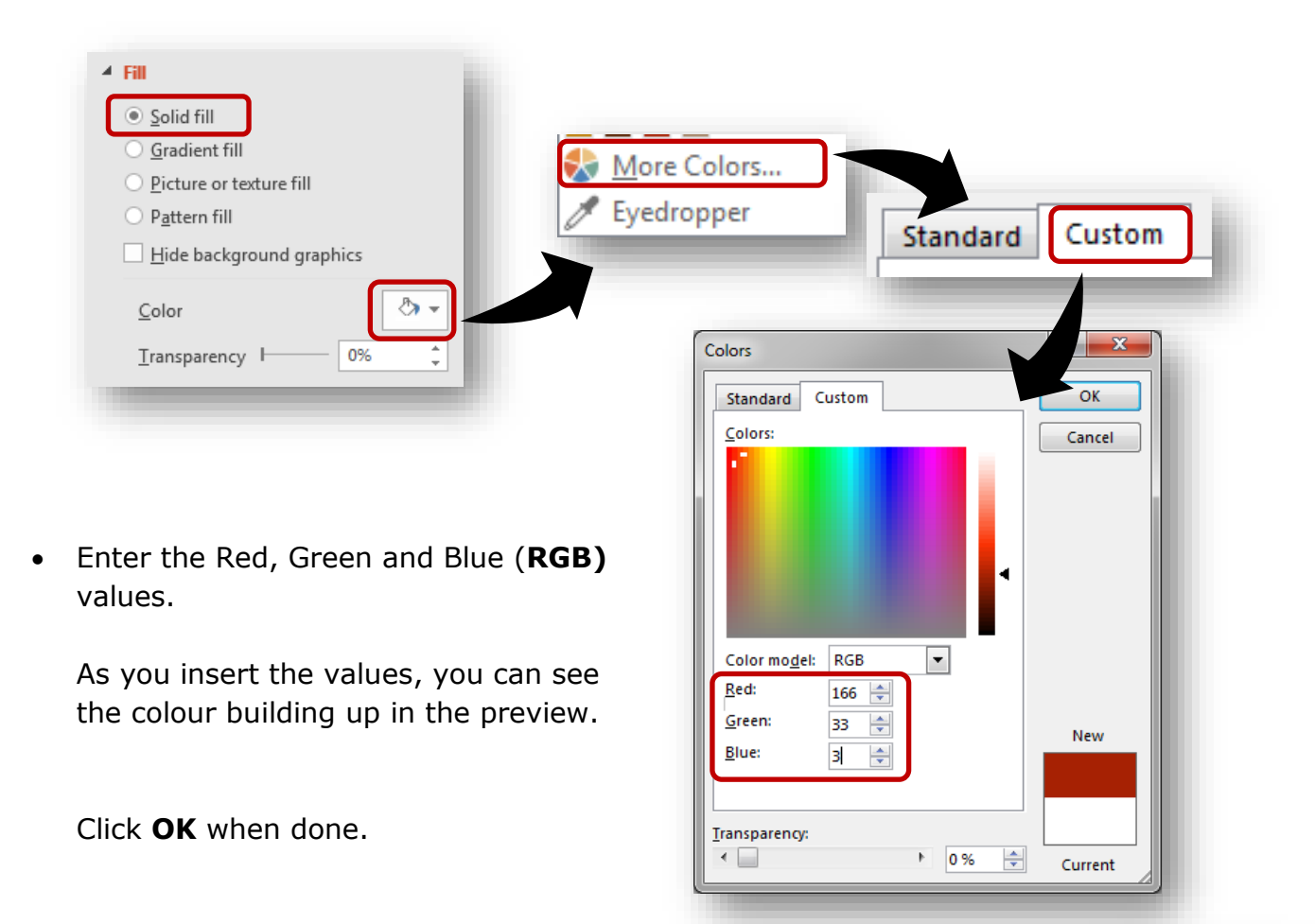

• You can repeat this process to add all the colours you want to use.

These colours will stay in the library and you can use them for fonts, shapes/lines and background colours.

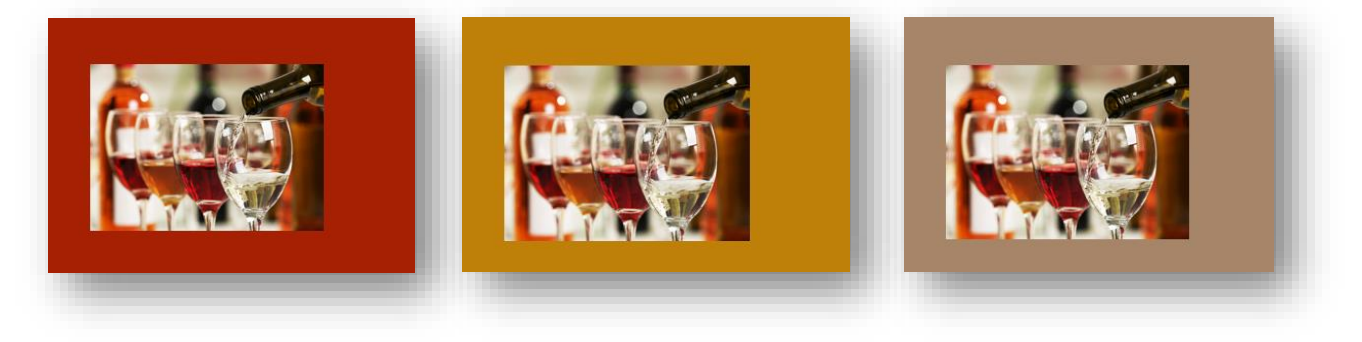

**Recent Colors**